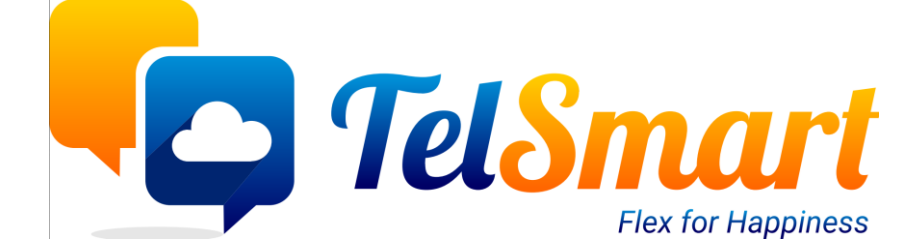

# EID en bijlagen

# op Mobile devices

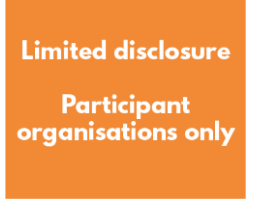

## Introduction

Een korte uitleg hoe een salesmanager zowel de benodigde ID's als bijlagen kan opladen in odoo.

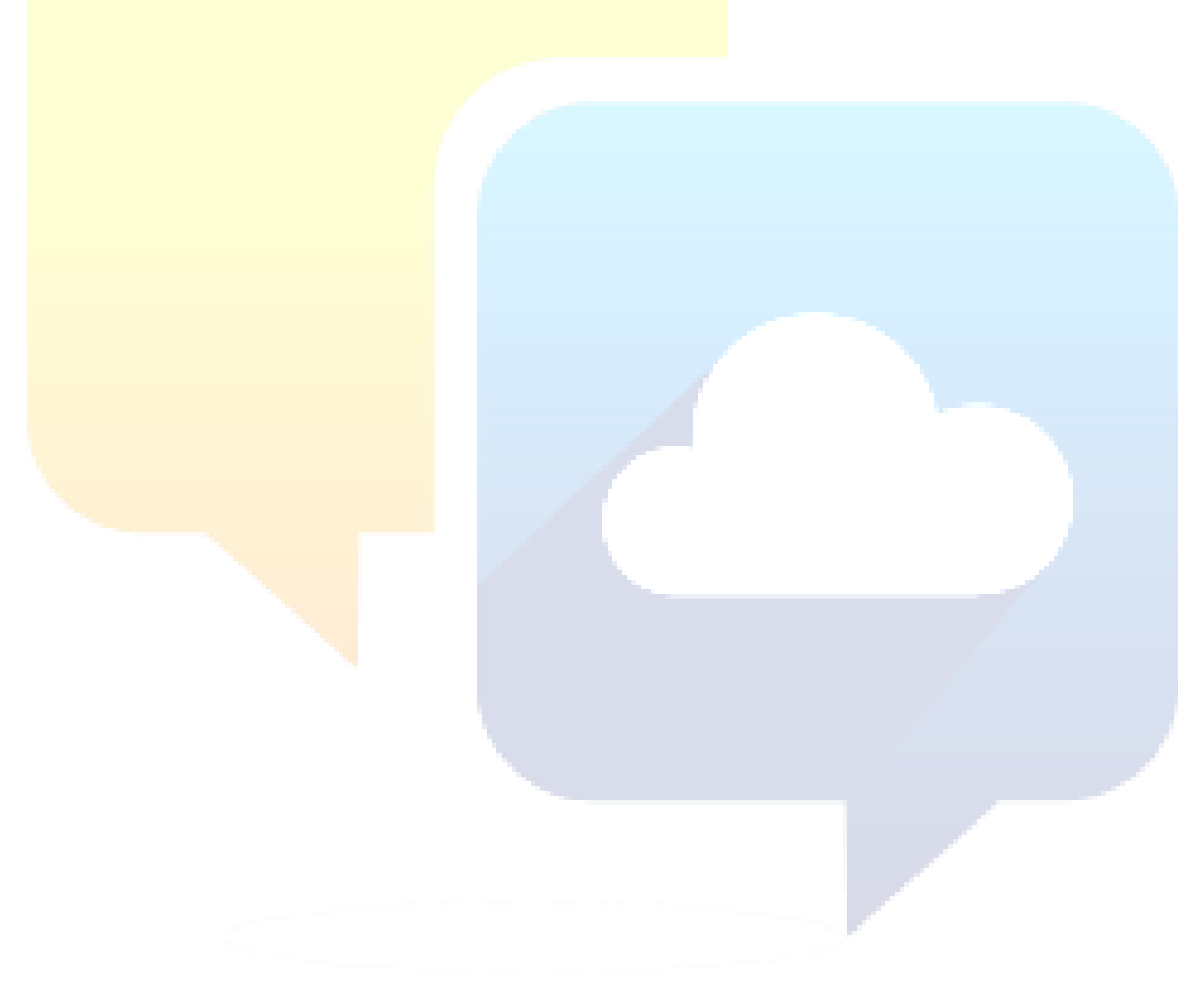

### Table of Contents

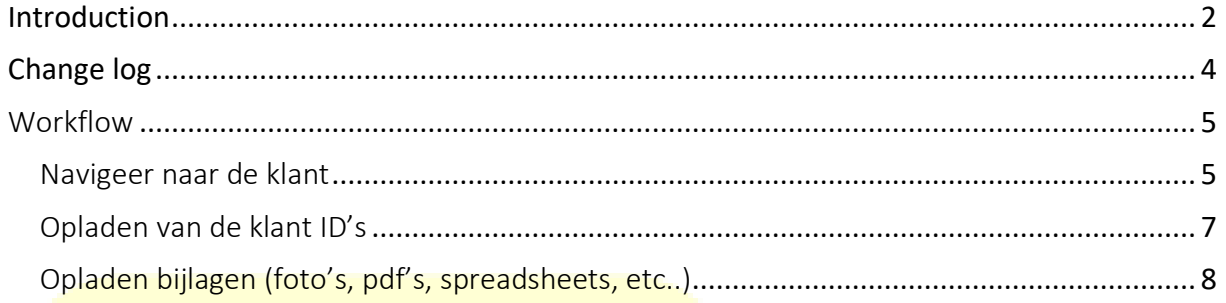

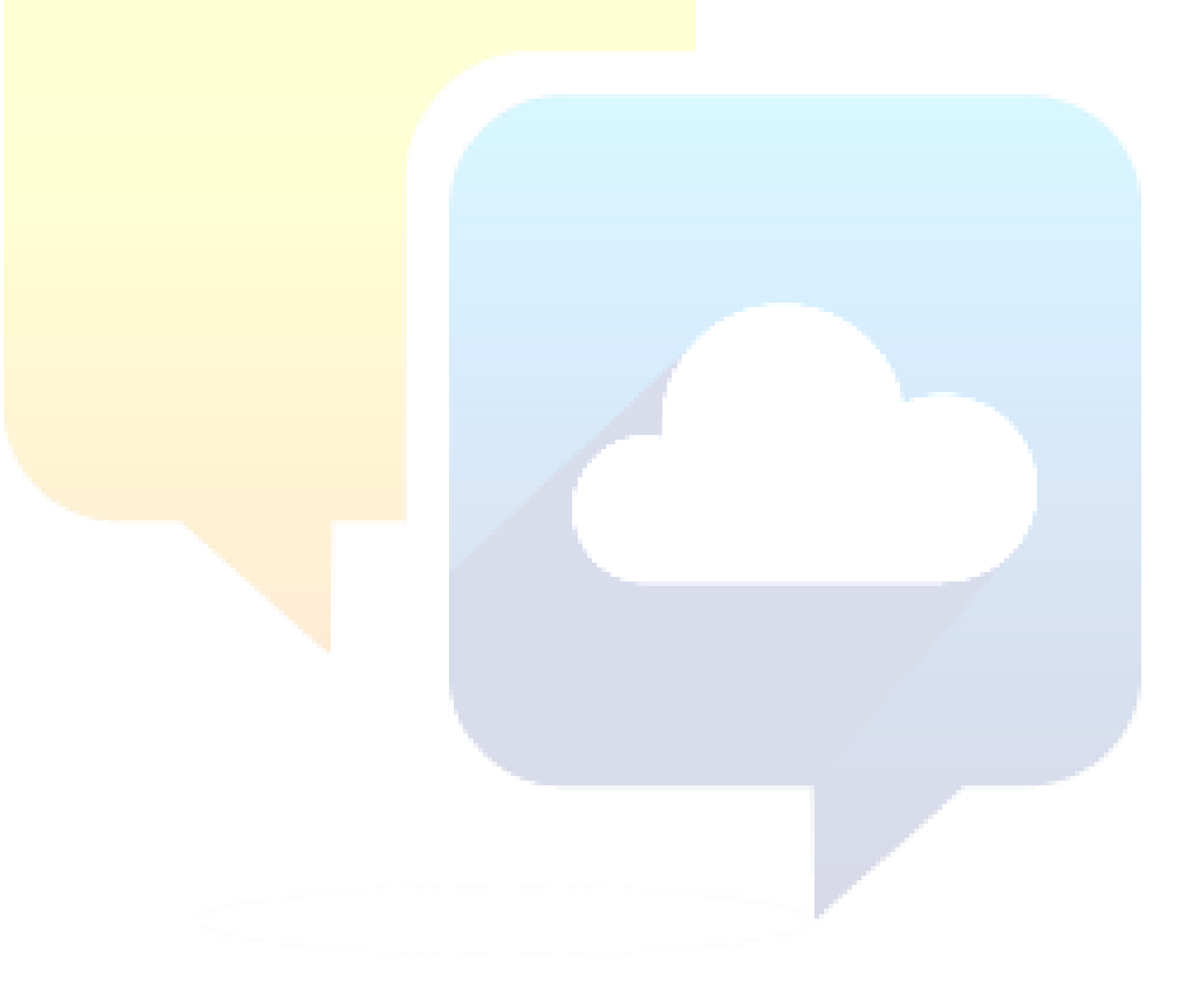

## Change log

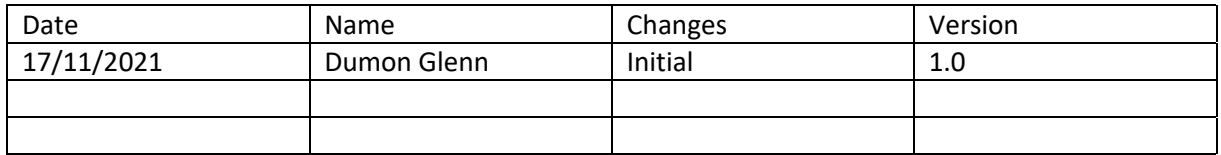

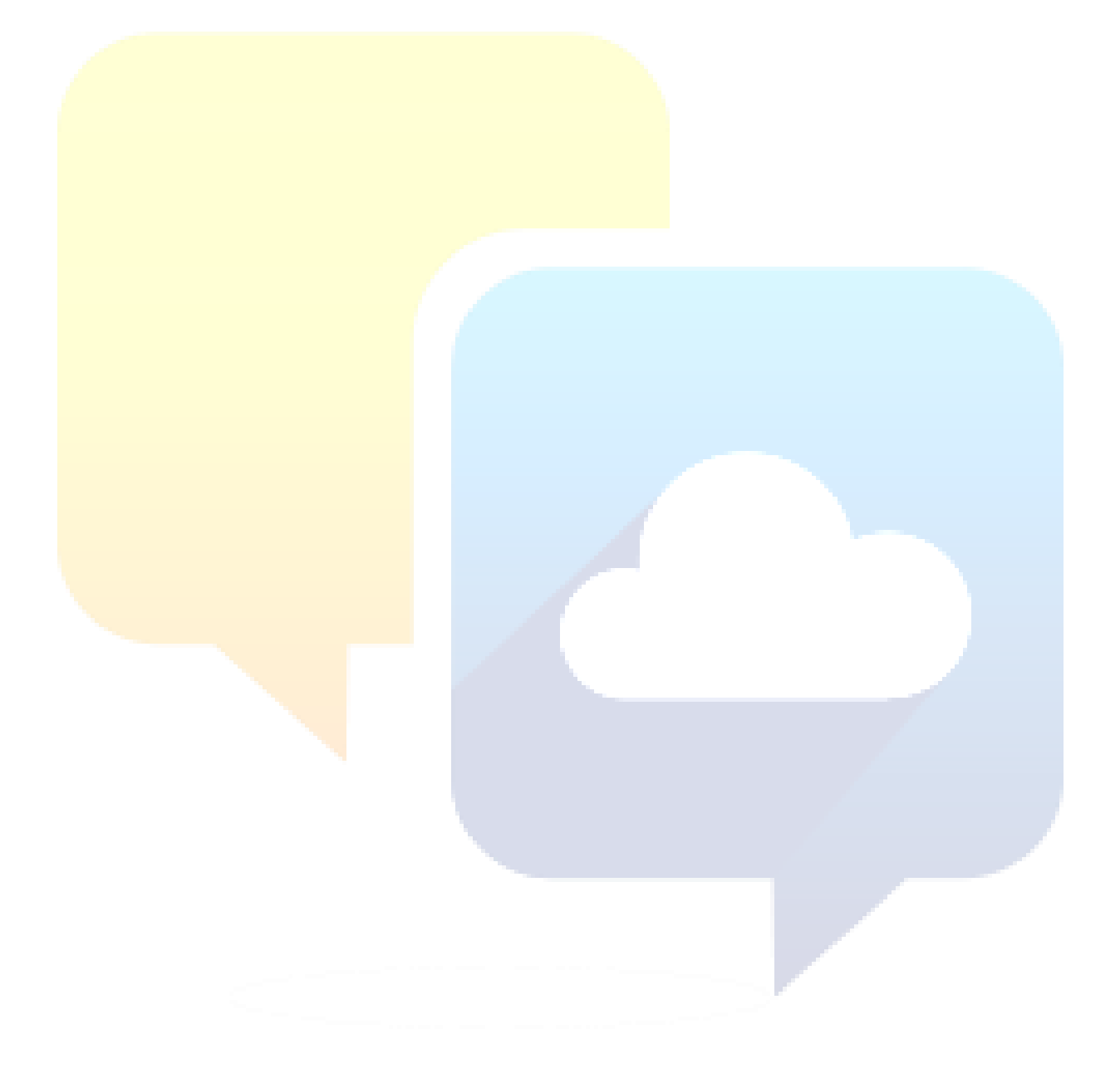

## Workflow

#### Navigeer naar de klant

Hiervoor gebruiken we de module "**Contacten"**.

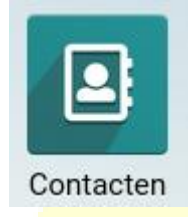

Een zoekactie uitvoeren kan door op het vergrootglas te klikken

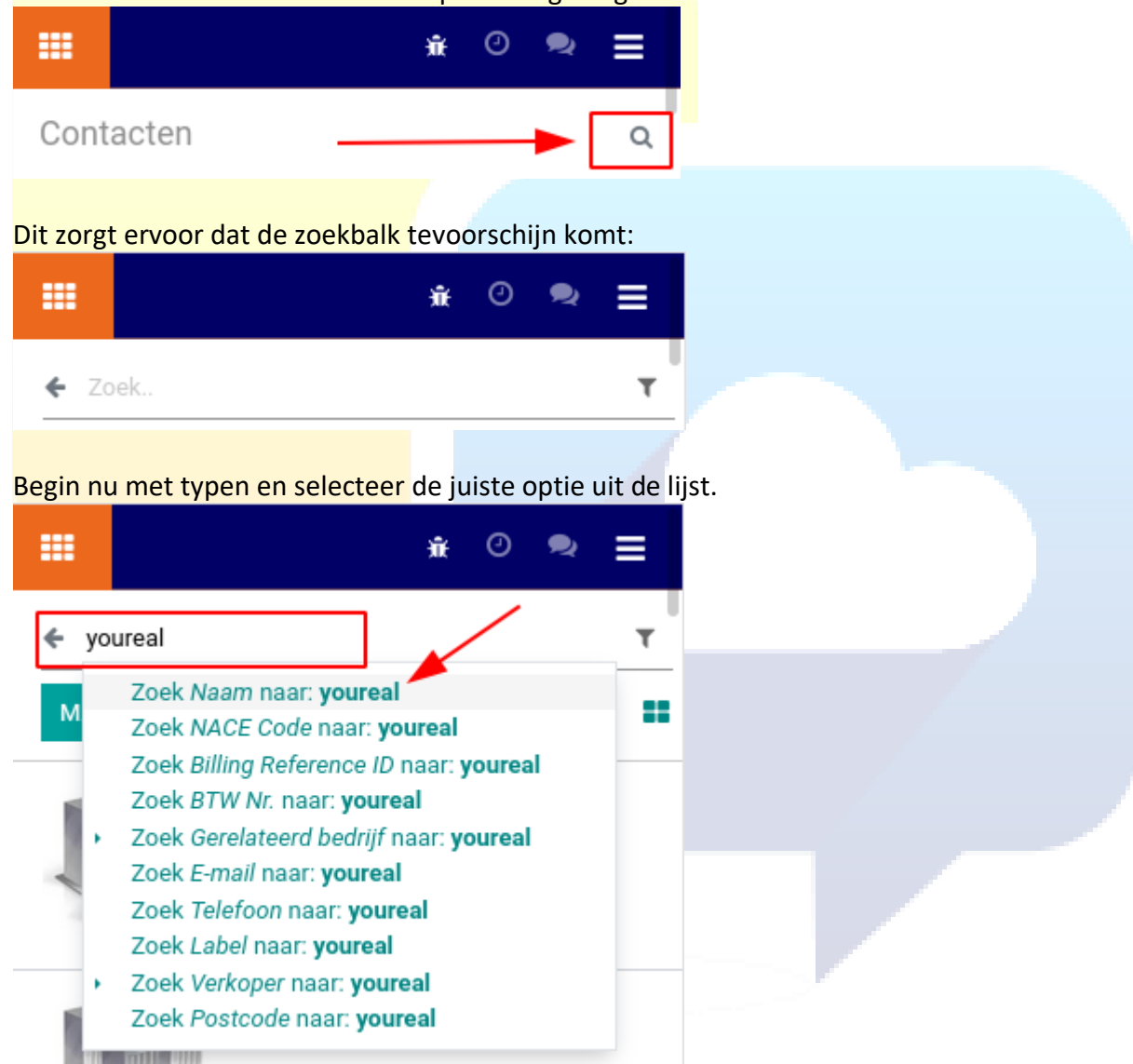

#### Selecteer de gewenste klant uit de gefilterde lijst

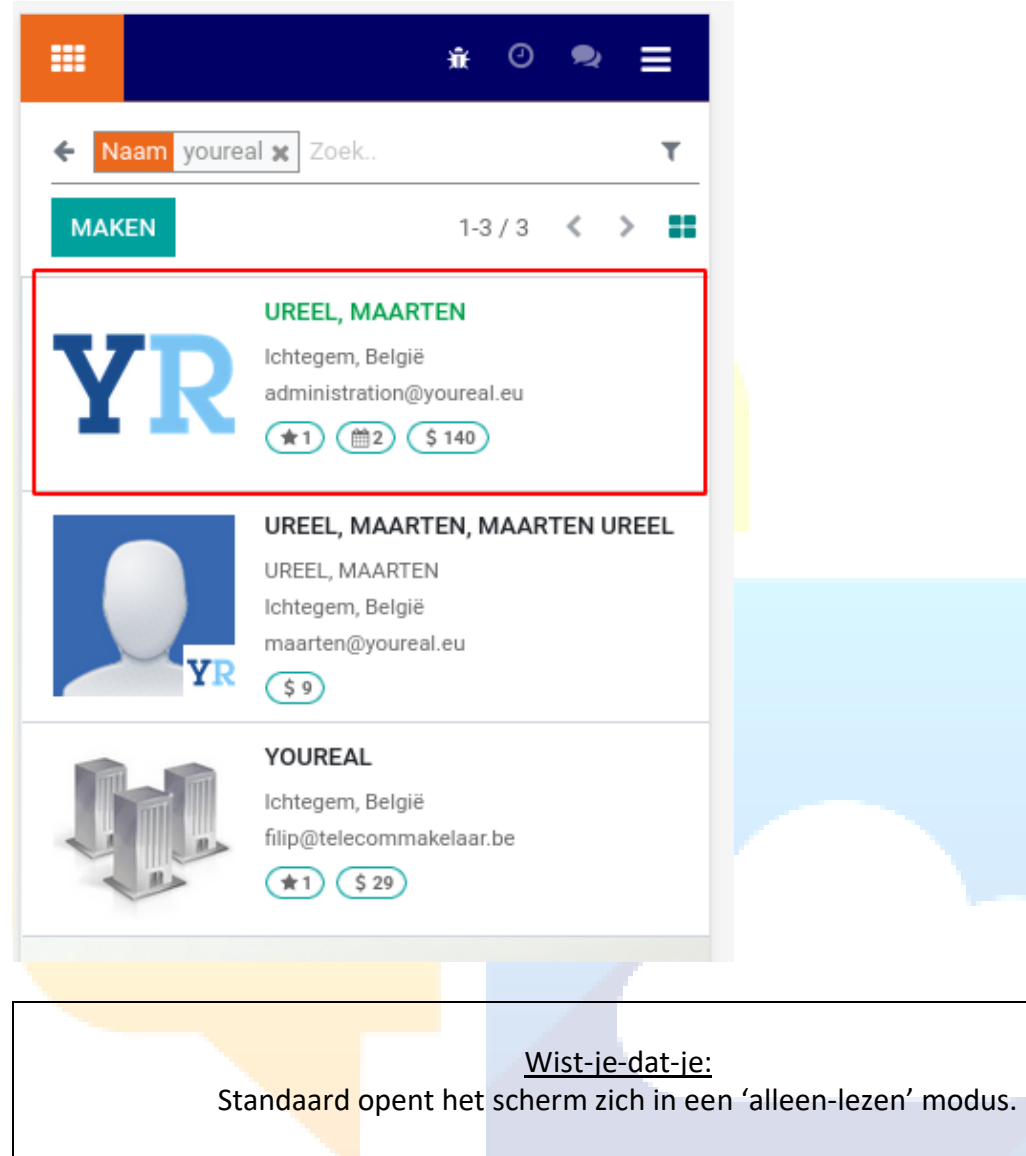

#### Opladen van de klant ID's

#### Klik bovenaan de klant op de knop **BEWERKEN**

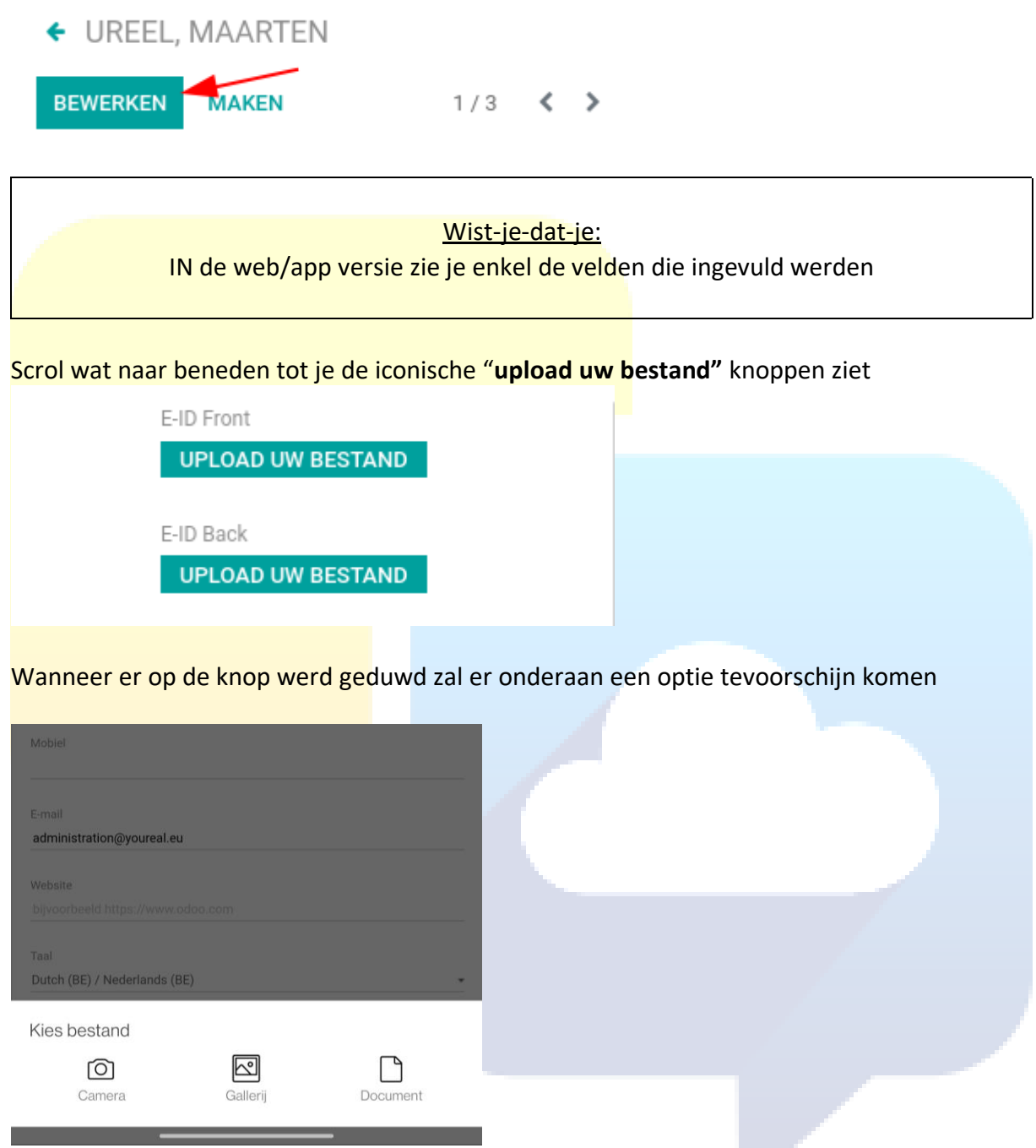

Hier dient (omtrent onze ISO-waarden) altijd voor Camera gekozen te worden.

#### Opladen bijlagen (foto's, pdf's, spreadsheets, etc..)

Odoo heeft in de chatter (op mobiel altijd helemaal onderaan) de mogelijkheid om bijlagen toe te voegen (lees 'te uploaden')

Indien er op de paperclip geklikt werd, dan komt er een optie voor het uploaden van bestanden:

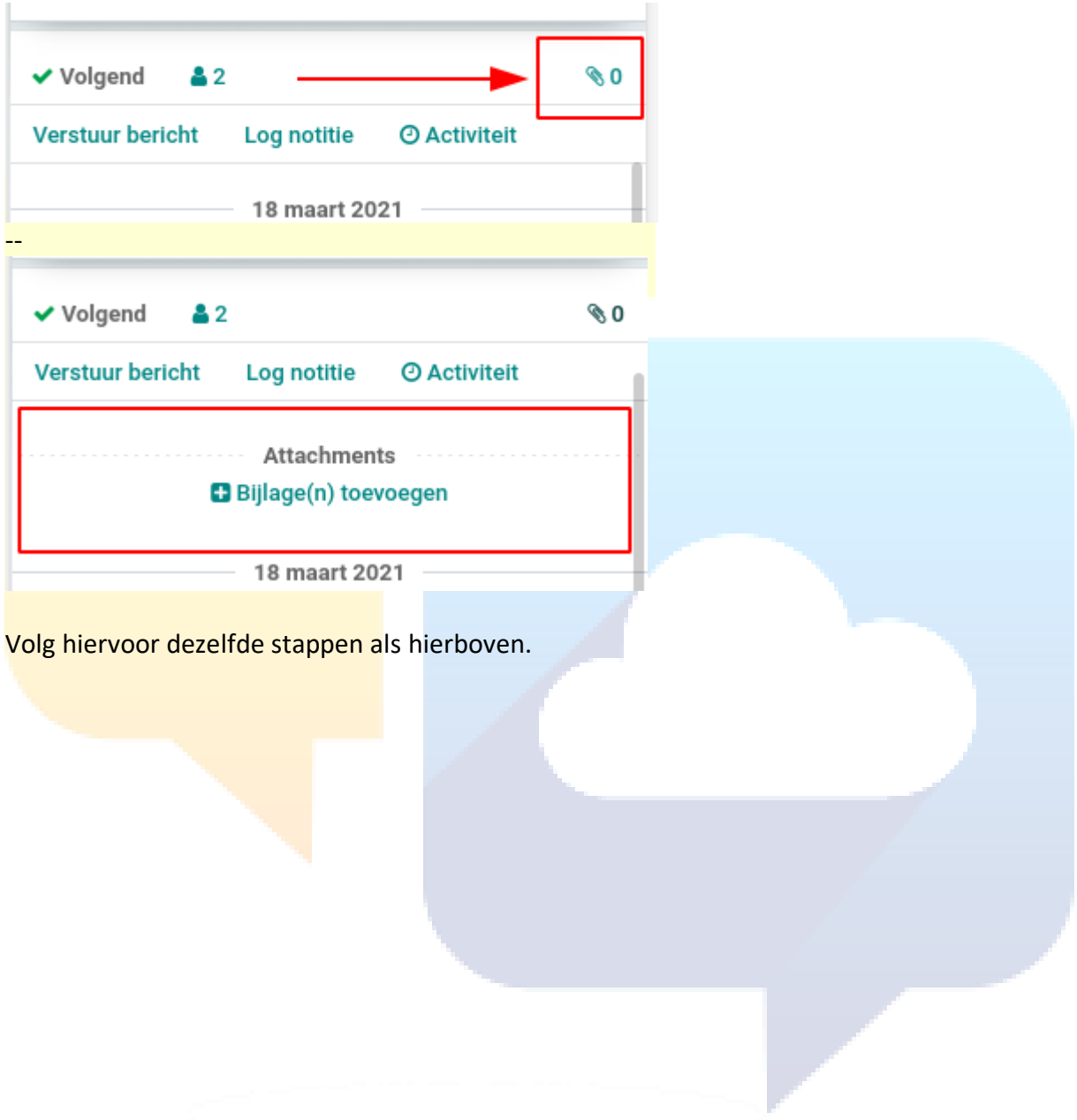